## フォトショップで作成

実際の商品画像を使って作成を行います。商品の透過作業に時間がかかりますが、ユーザ ーが実物をイメージしやすくなります。

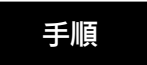

1.下記の設定でアートボードの作成を行います。

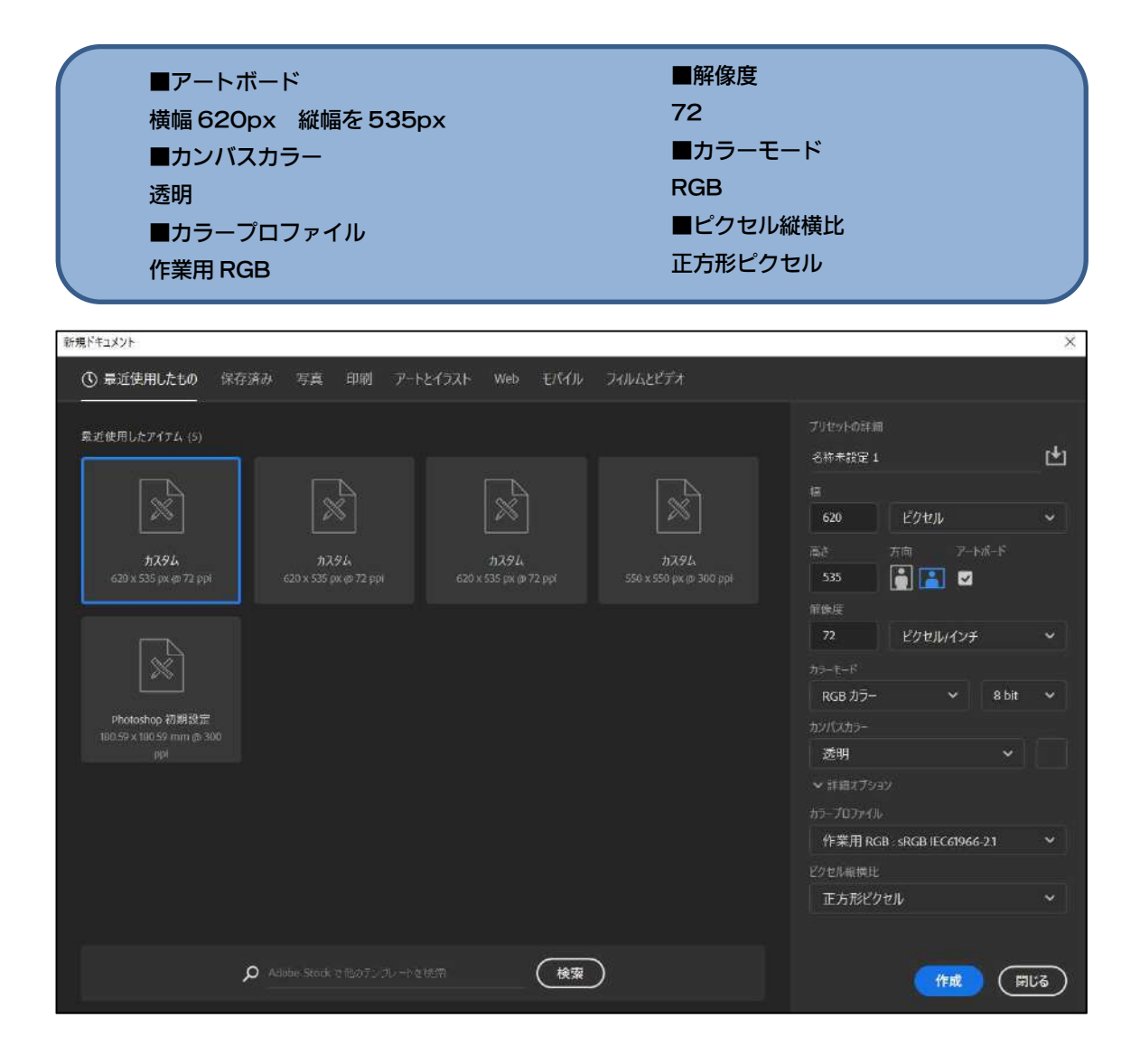

2.使用する商品画像を配置します。画像が小さいと荒れてしまうので、できるだけ大きく 解像度が高いものを選部ようにしてください。また T シャツを透過する際に陰影をつけや すくするために、できるだけ明るい色を選ぶようにしてください。

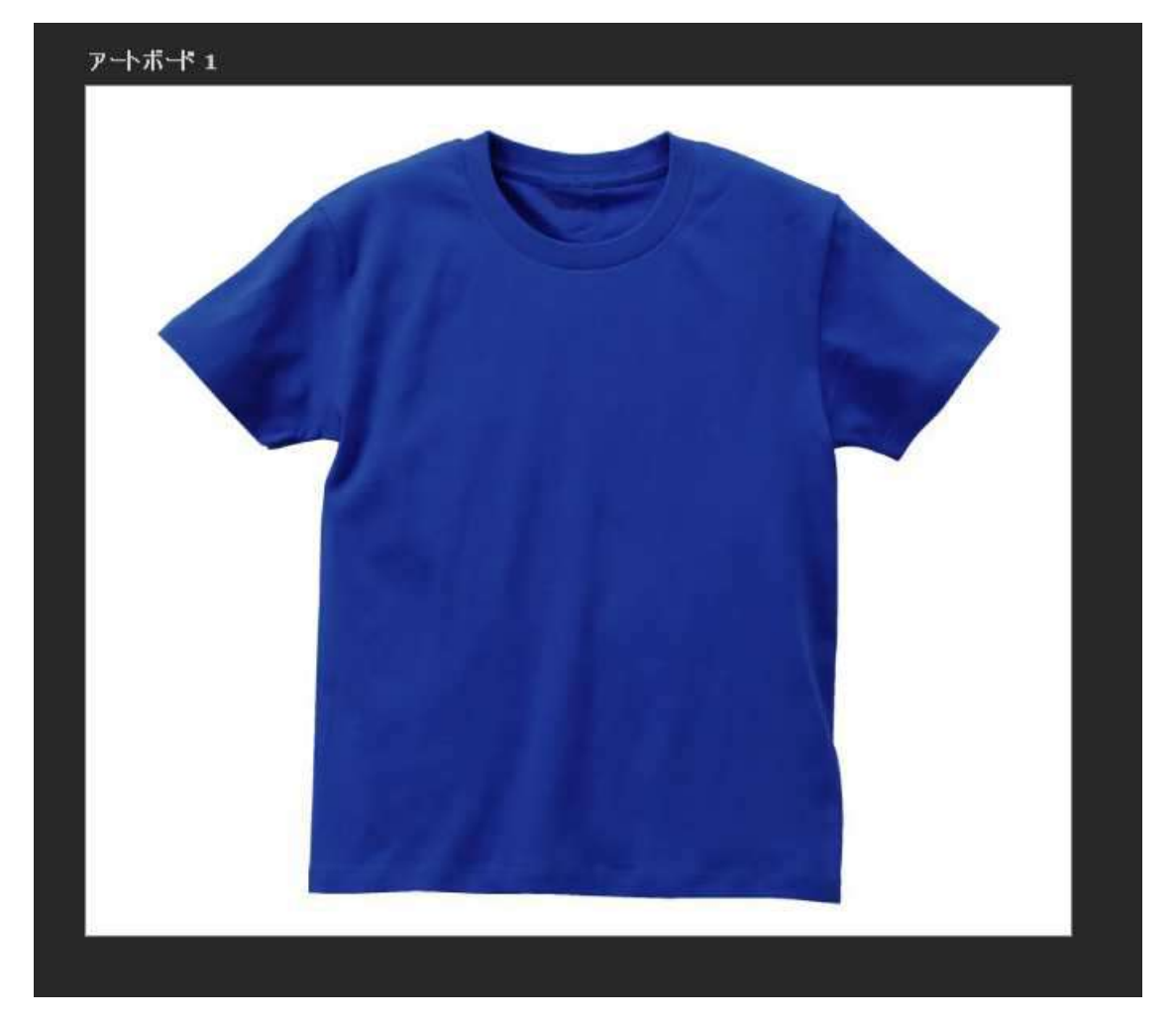

3.ペンツールを使って、商品の輪郭に合わせてパスを作ります。

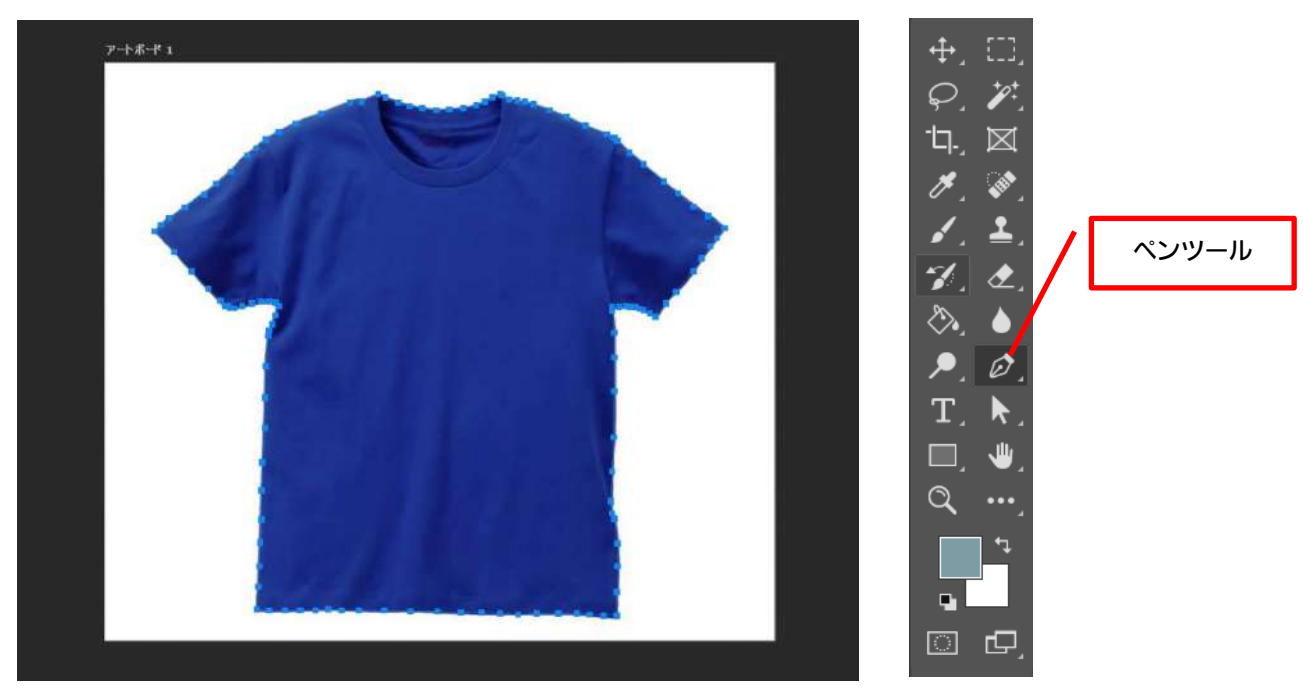

4.パスが作成出来たら、パスの上で右クリックして、「ベクトルマスクを作成」を選択し ます。

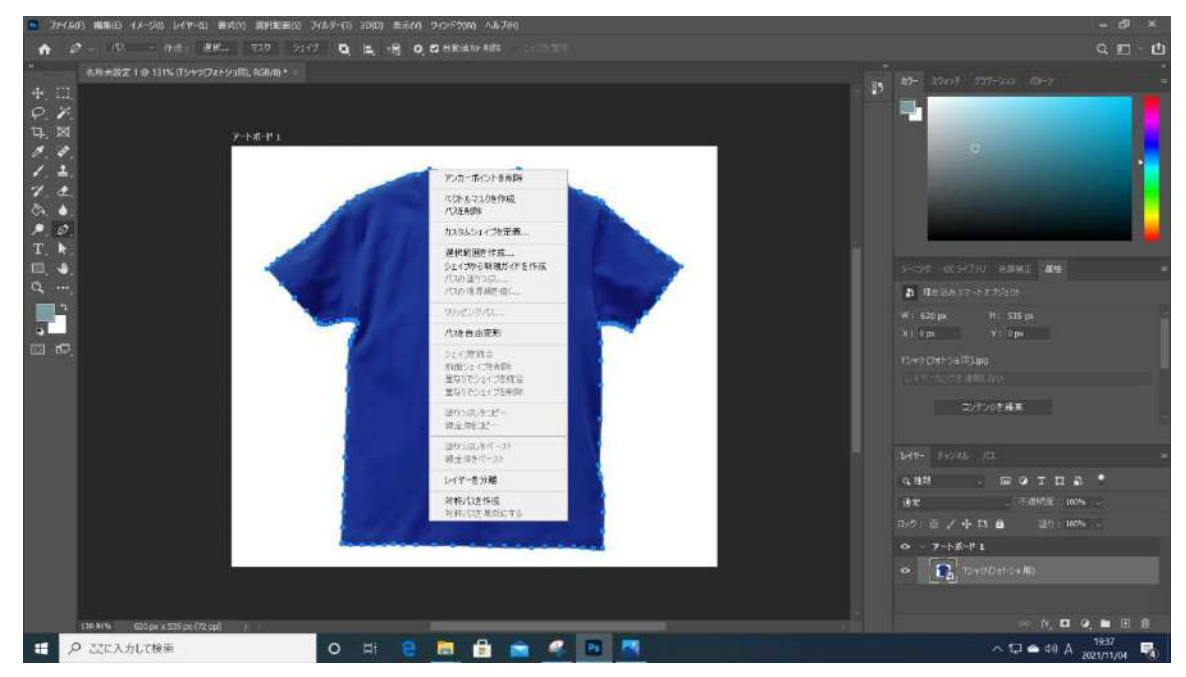

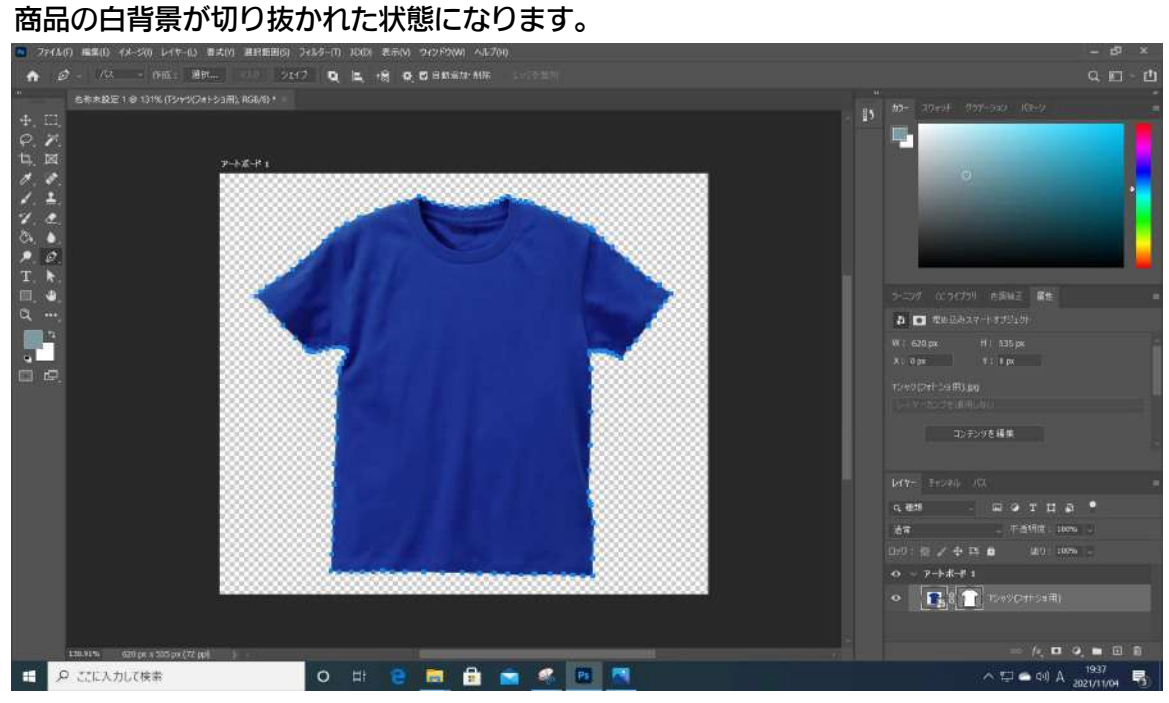

## ■注意点

※パスは輪郭のできるだけ内側に作成し、短い間隔で設定すると綺麗に切り抜くことができます。

5.新規でレイヤーを作成して、塗りつぶしツールを選択し、「#FFFFFF」で塗りつぶし を行います。

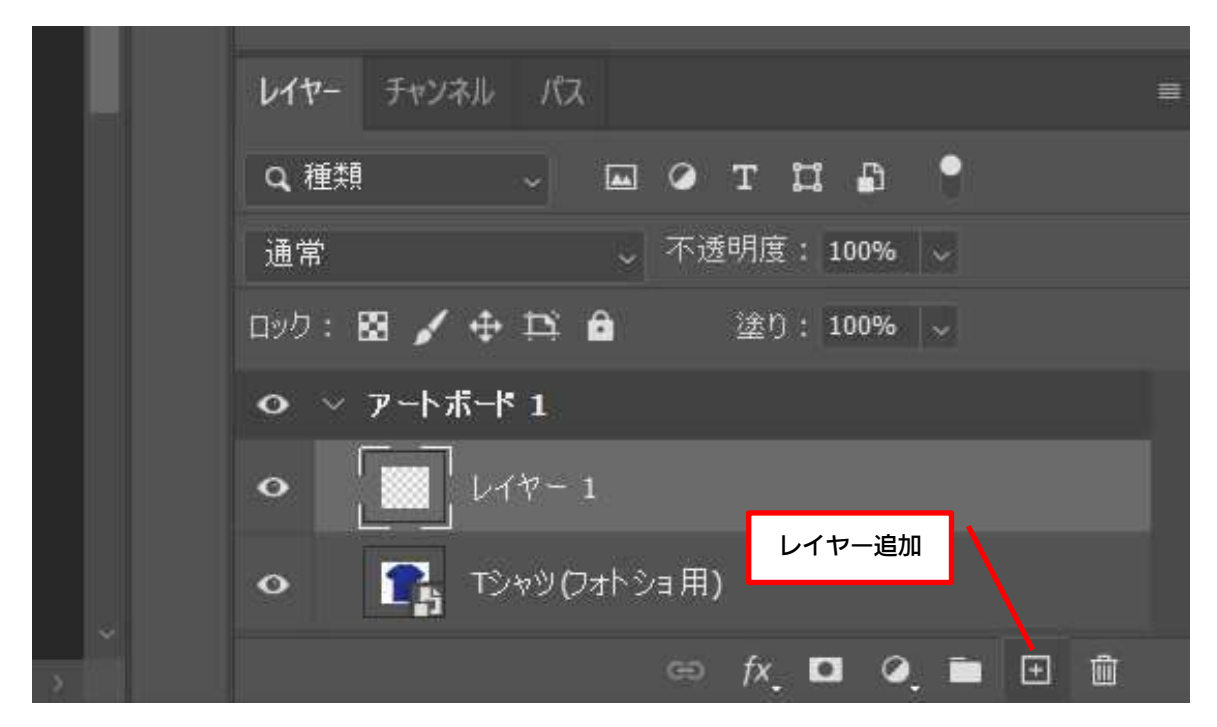

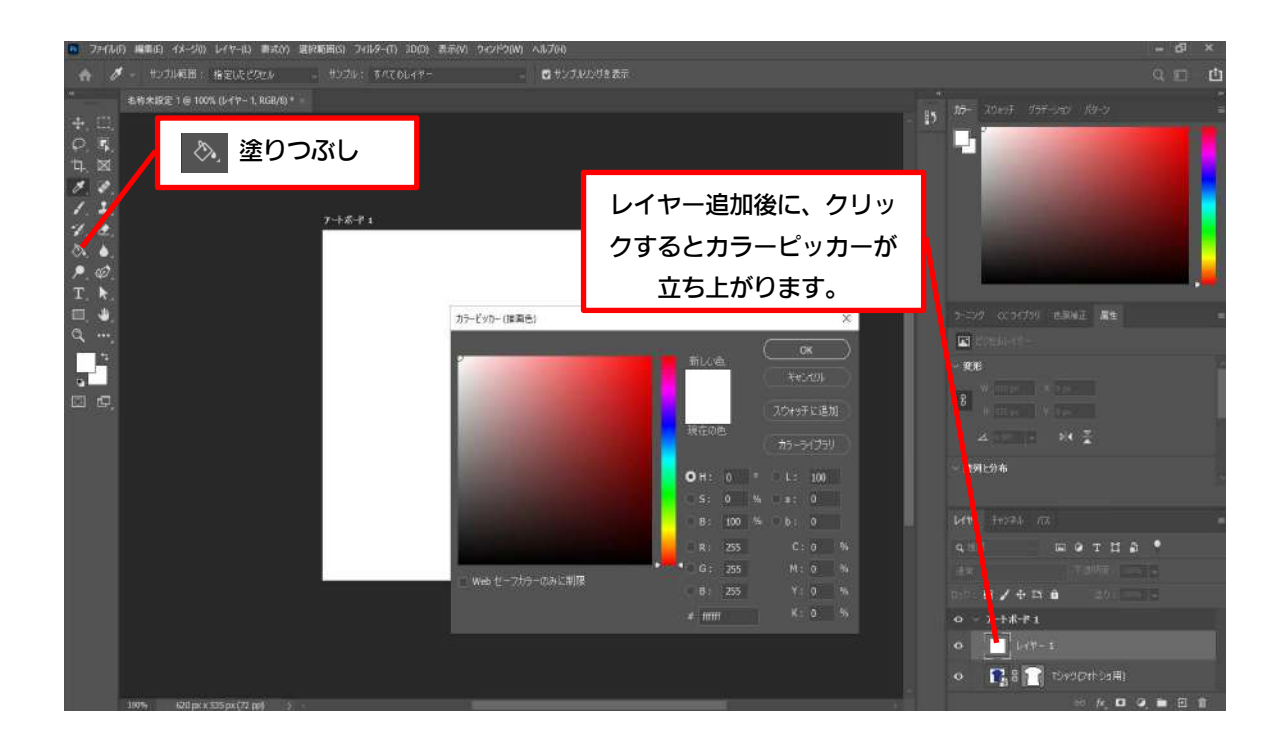

6.画面右下にある「パス」のパネルをクリックします。先ほど設定した背景色の上にパスが 浮かび上がります。

「作業用パス」の上で右クリックをします。赤枠で囲まれた「選択範囲を作成...」を選択し ます。

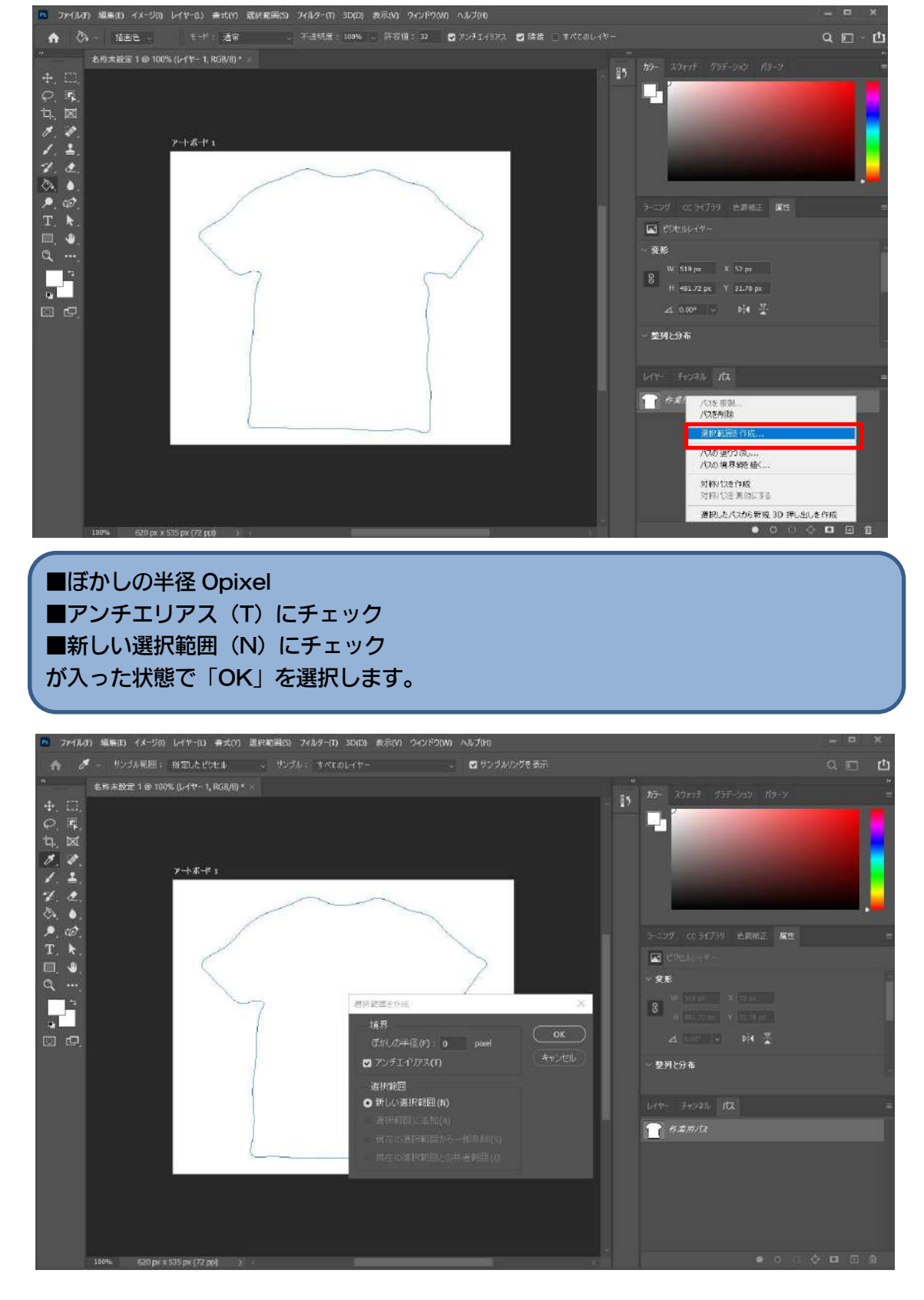

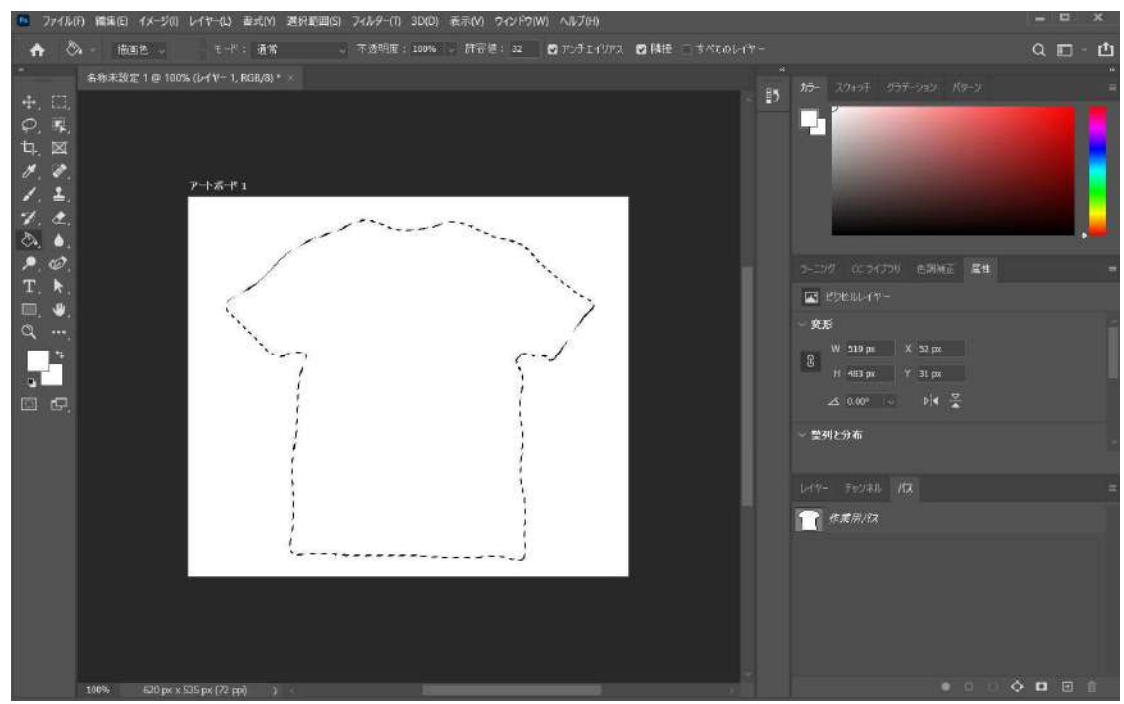

7.下の画像のような状態になったら、キーボードの「delete」を押します。

商品画像の形で切り抜きことができました。色変更が必要ない商品の場合は、これで完成 です。透過 PNG で書き出ししてください。

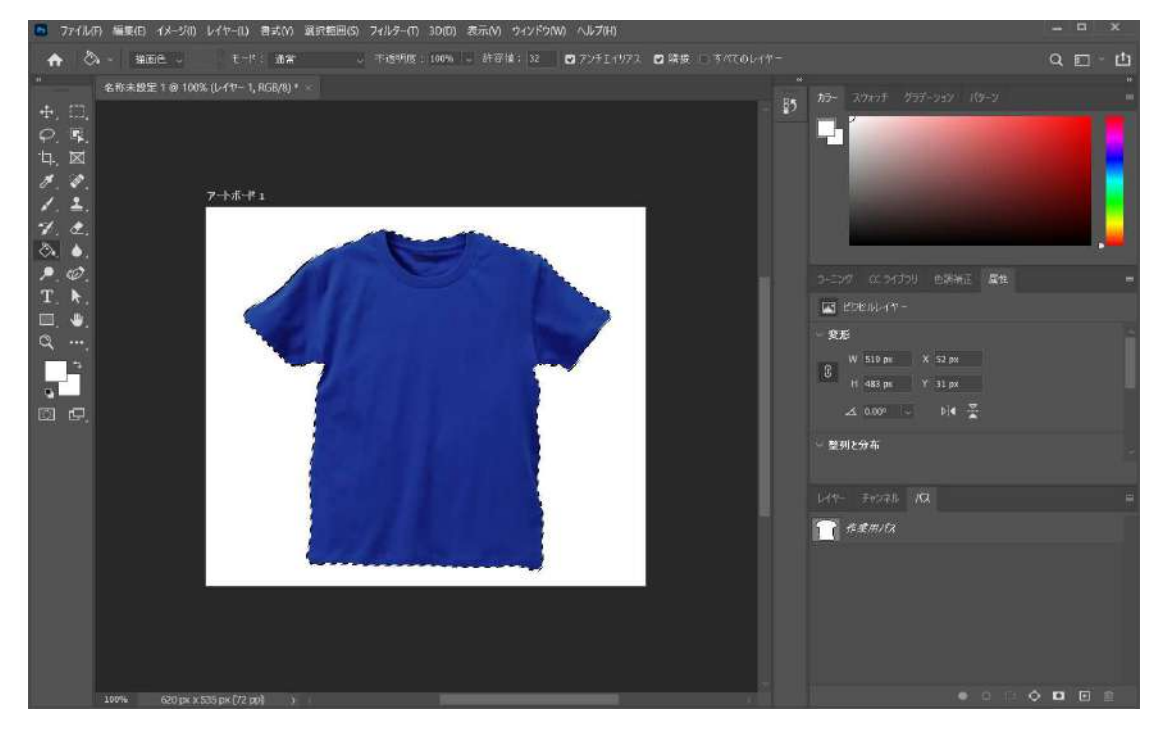

8.プリントデザイナー上で商品色の変更を行うために、商品画像の透過を行います。綺麗 に透過できているか確認するために、最背面に色付きの長方形を追加します。色はなるべ く明るいものを選んでください。

まず長方形ツールを使って、アートボードを覆うように長方形を作成します。その後色 を設定し、レイヤーを最背面に移動します。

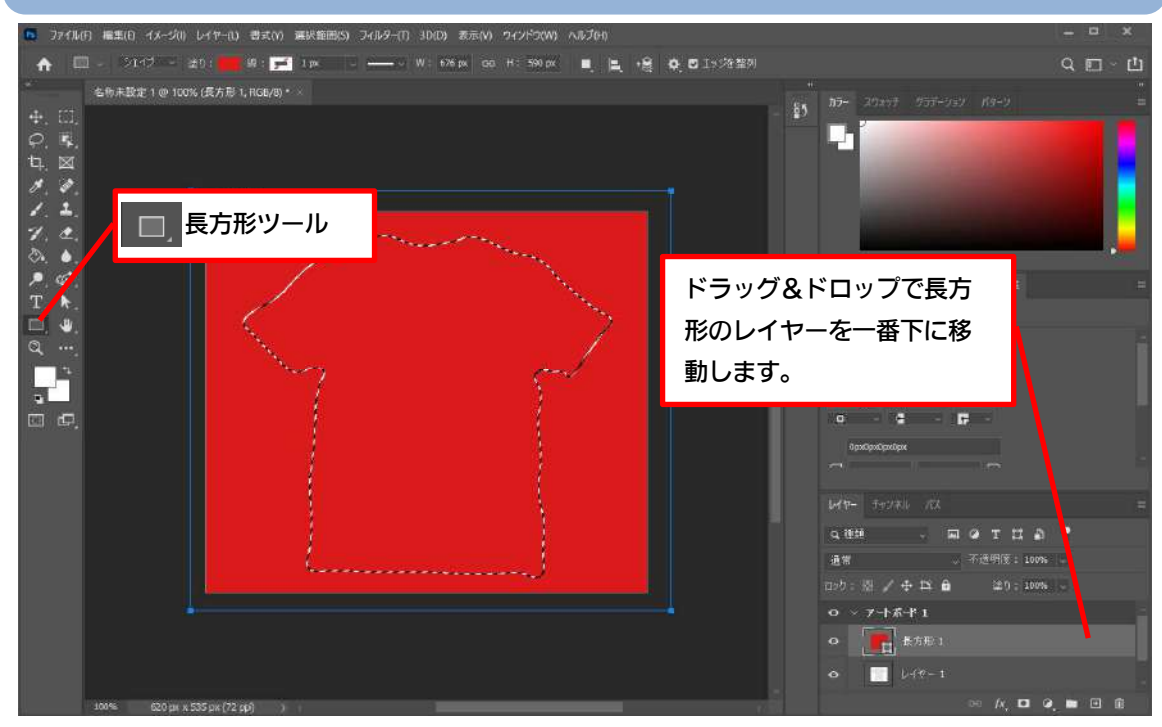

9.商品の透過作業を行っていきます。まずは「イメージ」>「色調補正」>「色相・彩度」 を選択します。

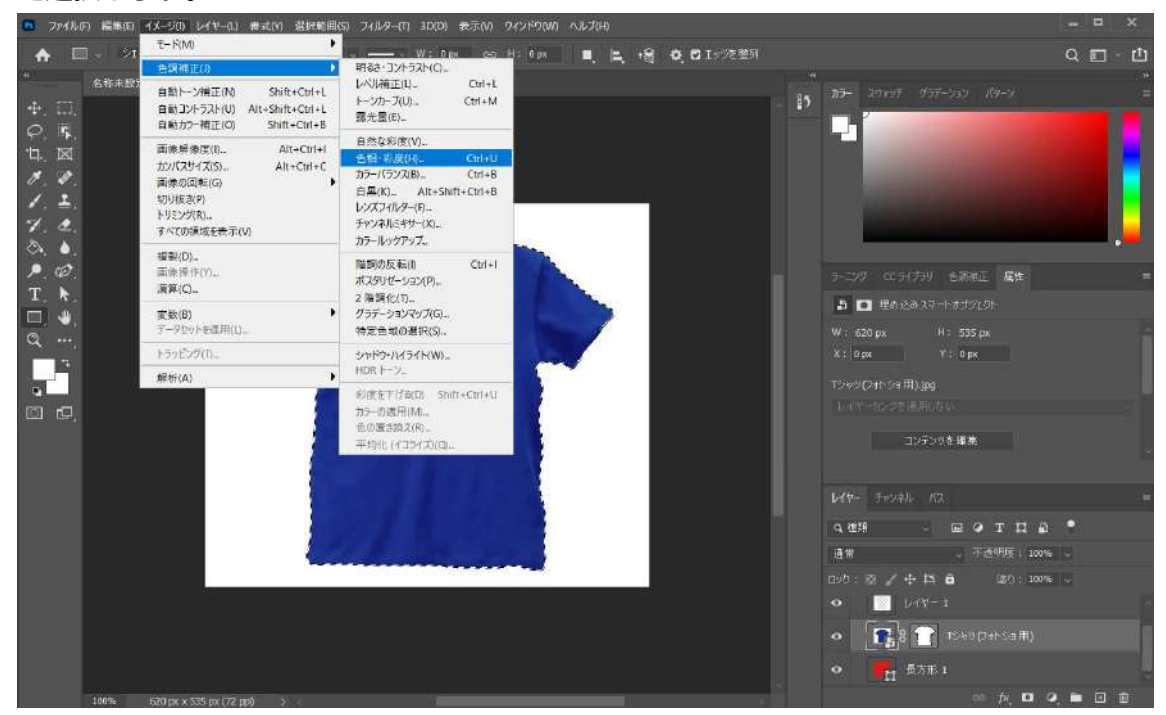

下記の画像のような画面が立ち上がりますので、「彩度」を-100 に設定します。商品が灰 色になります。

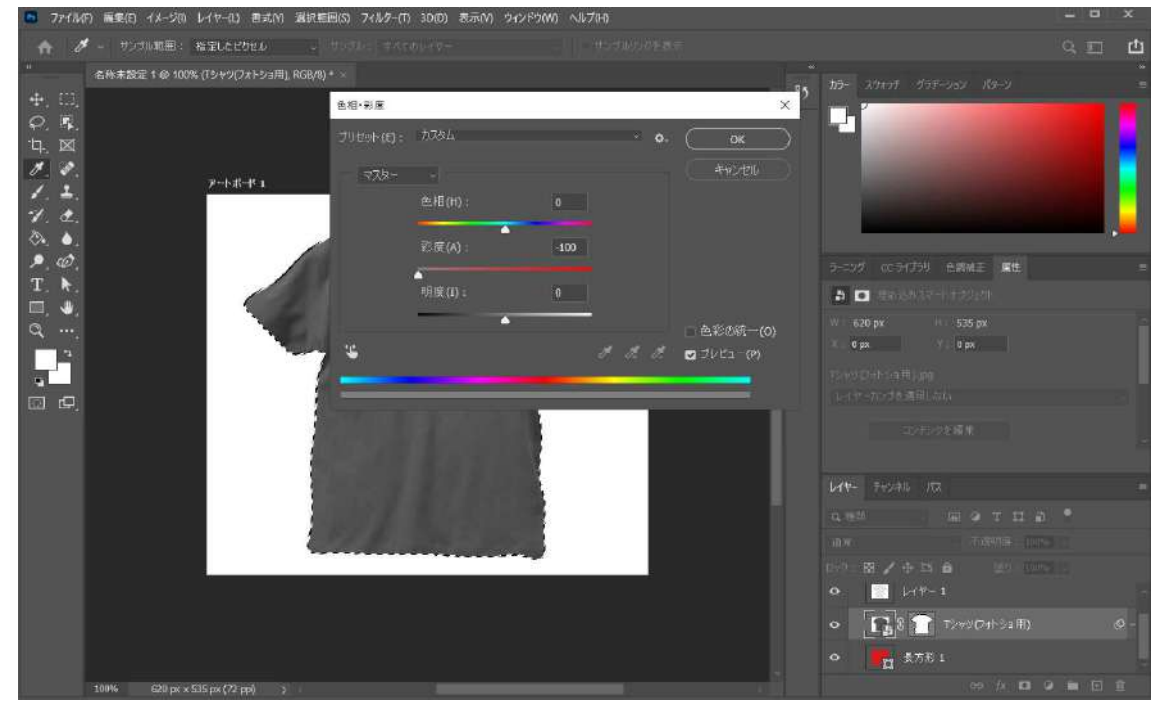

10.「不透明度」を 20%ほどに落とし、「イメージ」>「色調補正」>「レベル補正」を 選択します。「入力レベル」の左右の点を移動して、最背面に指定した赤と陰影(商品の しわ)が綺麗に浮かび上がるように調整を行います。

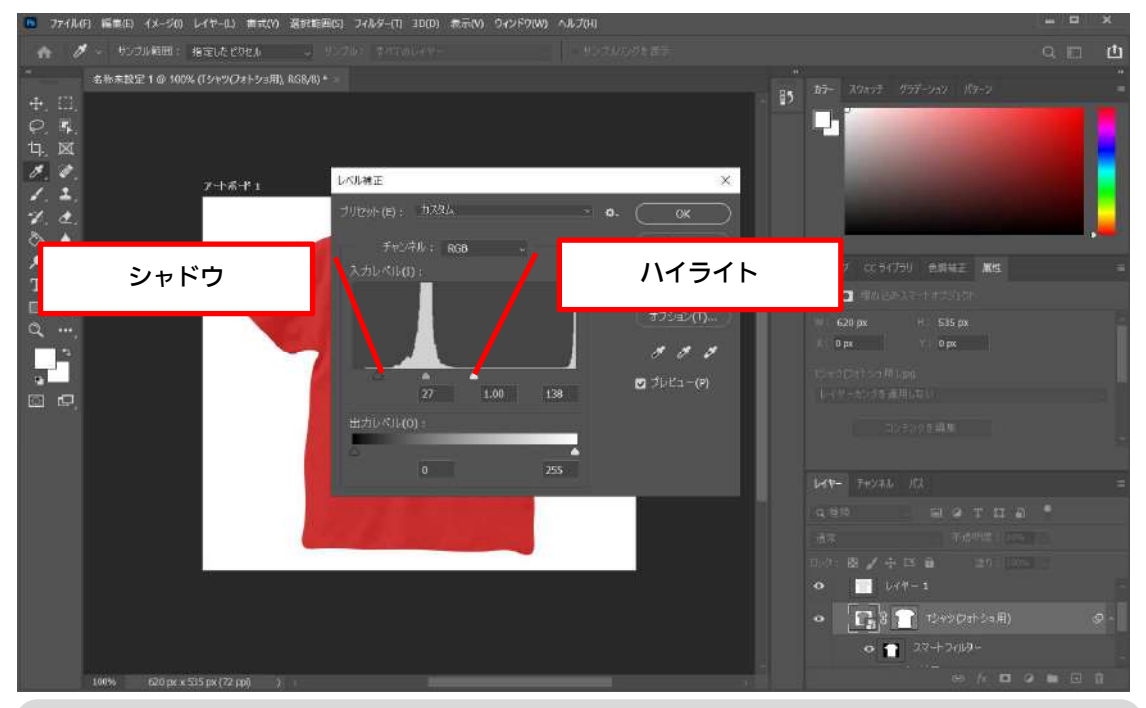

※先に「ハイライト」の点を動かした後に、「シャドウ」の点を動かして調整するほうが、綺麗に なります。

11.次に「不透明度」を少し落とし(だいたい 15%前後)、再度「入力レベル」の調整を行 います。これを繰り返し最終的に「不透明度」が 5%ほどになるまで続けてください。

12.透過作業が完了したら、「赤枠」ボタンをクリックして、最背面にある長方形のレイヤ ーを非表示もしくは削除してください。

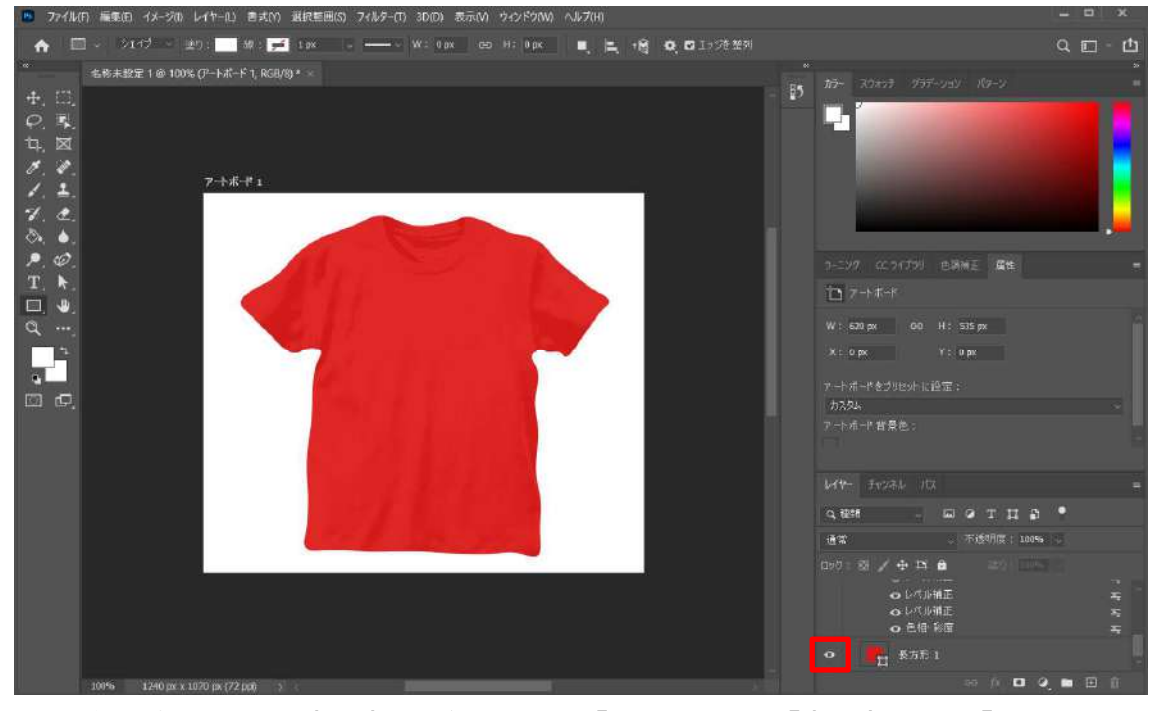

13.最後に透過 PNG で書き出しを行います。「ファイル」>「書き出し」>「Web 用に保 存」をクリックします。プリセットは「PNG-24」を選んでください。「透明部分」にチ ェックが入っていることを確認して、保存します。

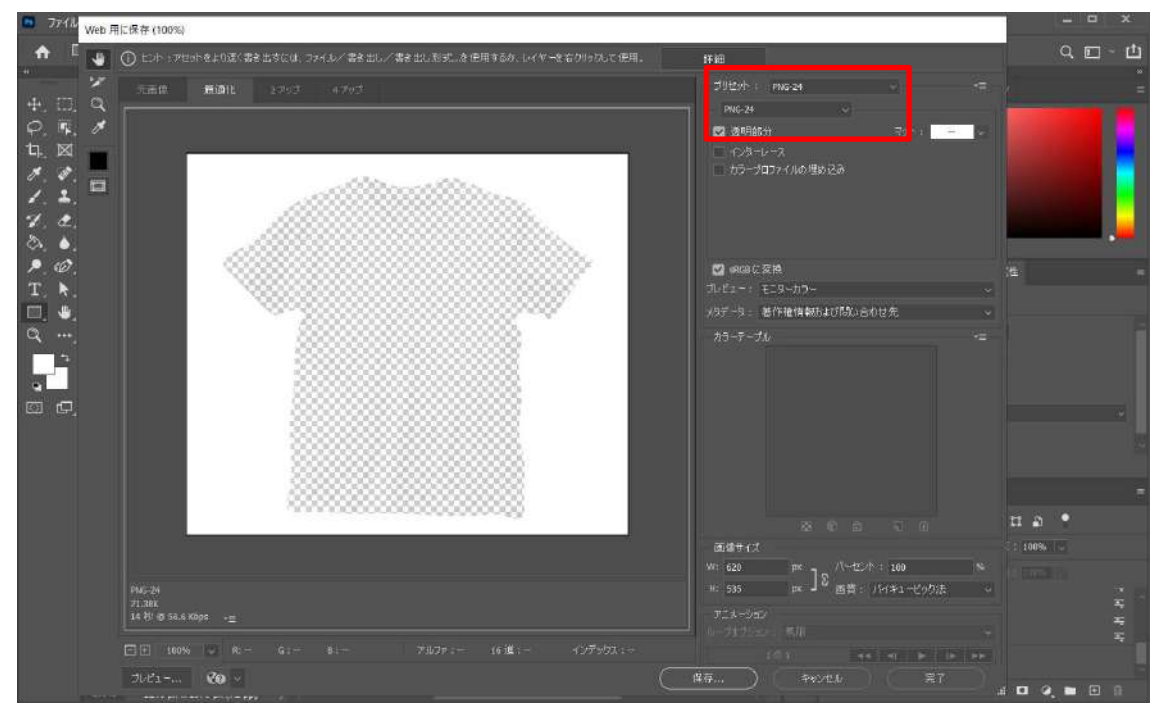